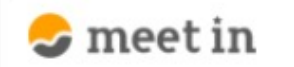

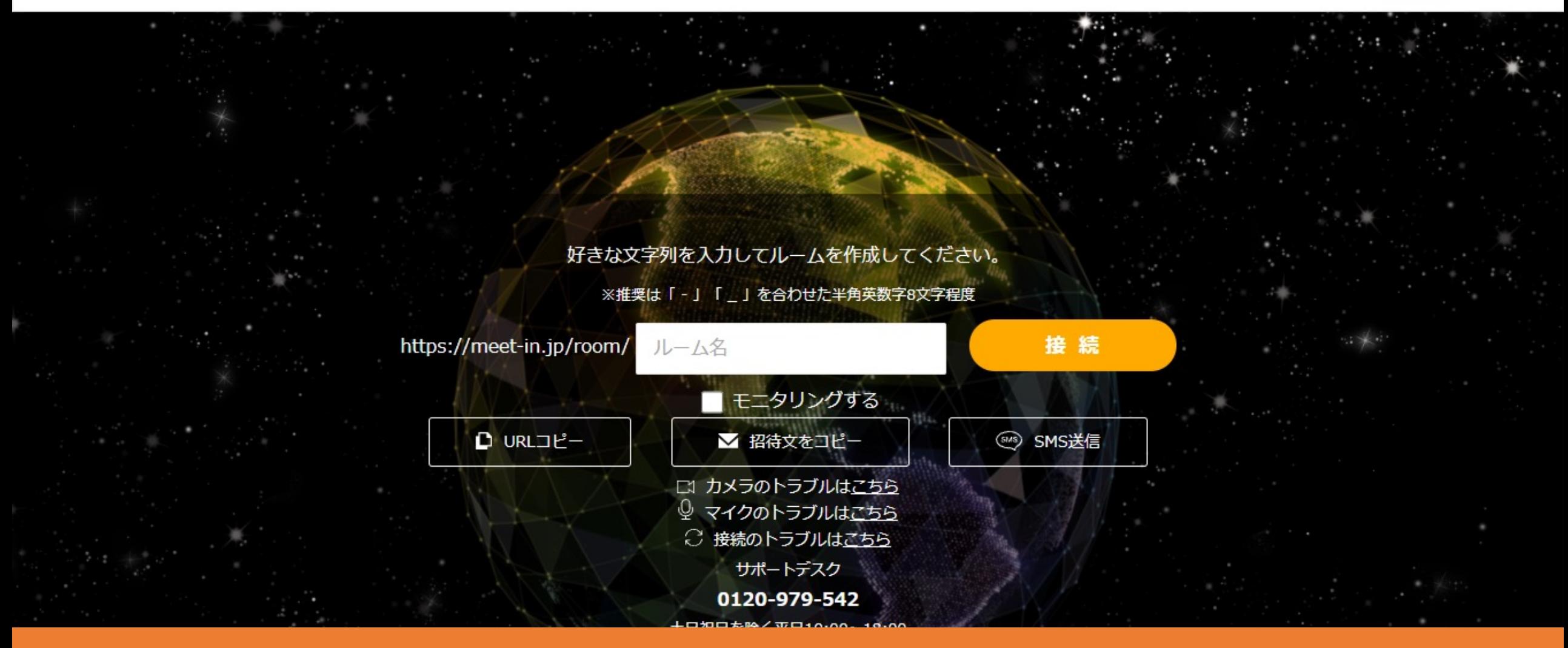

## 【拡張機能インストール型】 へ録画ファイルを確認・ダウンロードする方法へ

最終更新日: 2023年4月26日

いいます

◎ 戦<br>セインタ

 $\frac{Q}{(\overline{x}^{\prime\prime})}$ 

 $\frac{2}{150}$ 

 $\frac{1}{2}$ 

T

テキスト

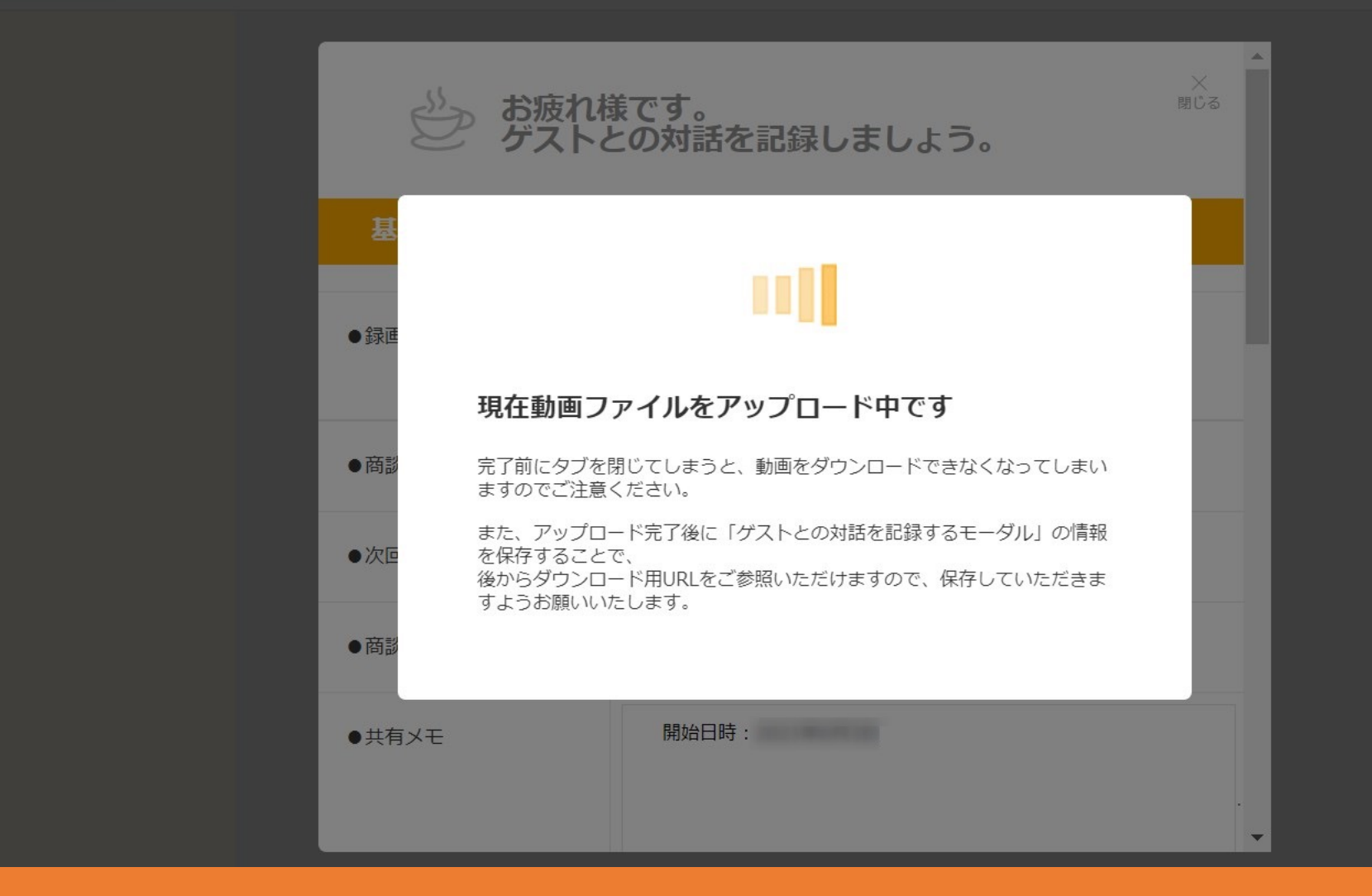

## ①録画が終了すると、「現在動画ファイルをアップロード中です」と表示されますので、 メッセージが消えるまでお待ちください。

※録画時間によっては、メッセージが消えるまでにお時間がかかる場合がございますが、画面は消さず、しばらく経ってからご確認の程頂けますと幸いです。 ※メッセージが消える前に画面を閉じてしまうと録画が保存されません。 2010年 - 2010年 - 2010年 - 2010年 - 2010年 - 2010年 - 2010年 - 2010年 - 20

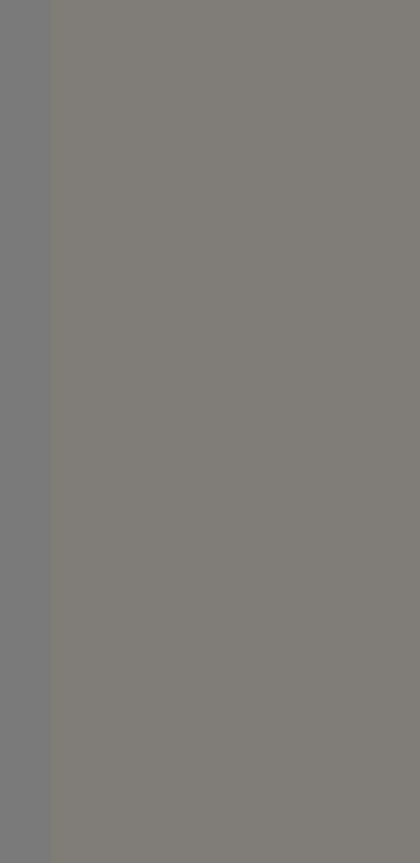

 $\circ$ 

 $\bullet$ 

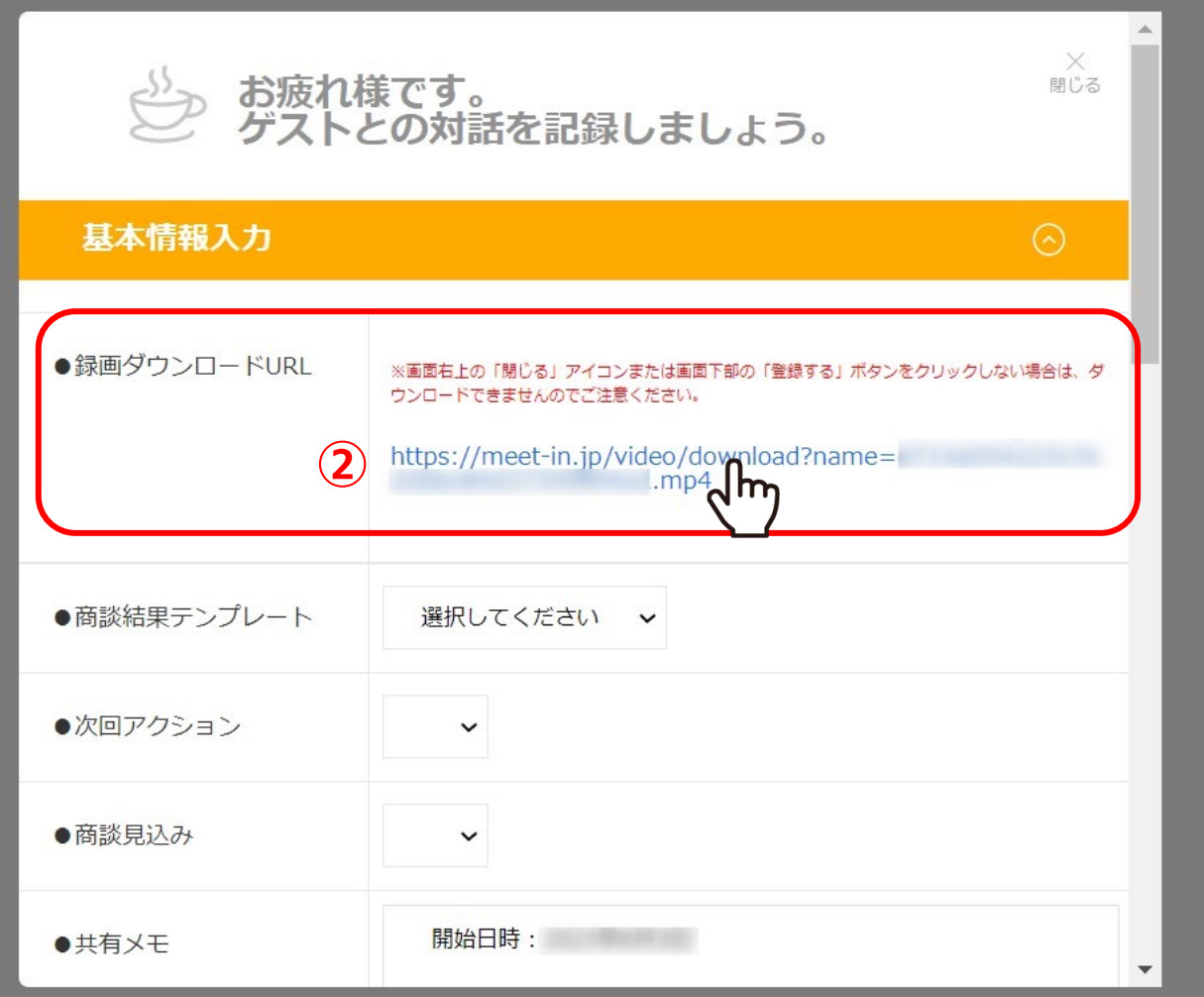

②メッセージが消えましたら、録画ダウンロードURLが表示されますので、 URLをクリックするとお使いのPCにダウンロードできます。

※保存される動画ファイルはmp4形式です。 <sup>3</sup>

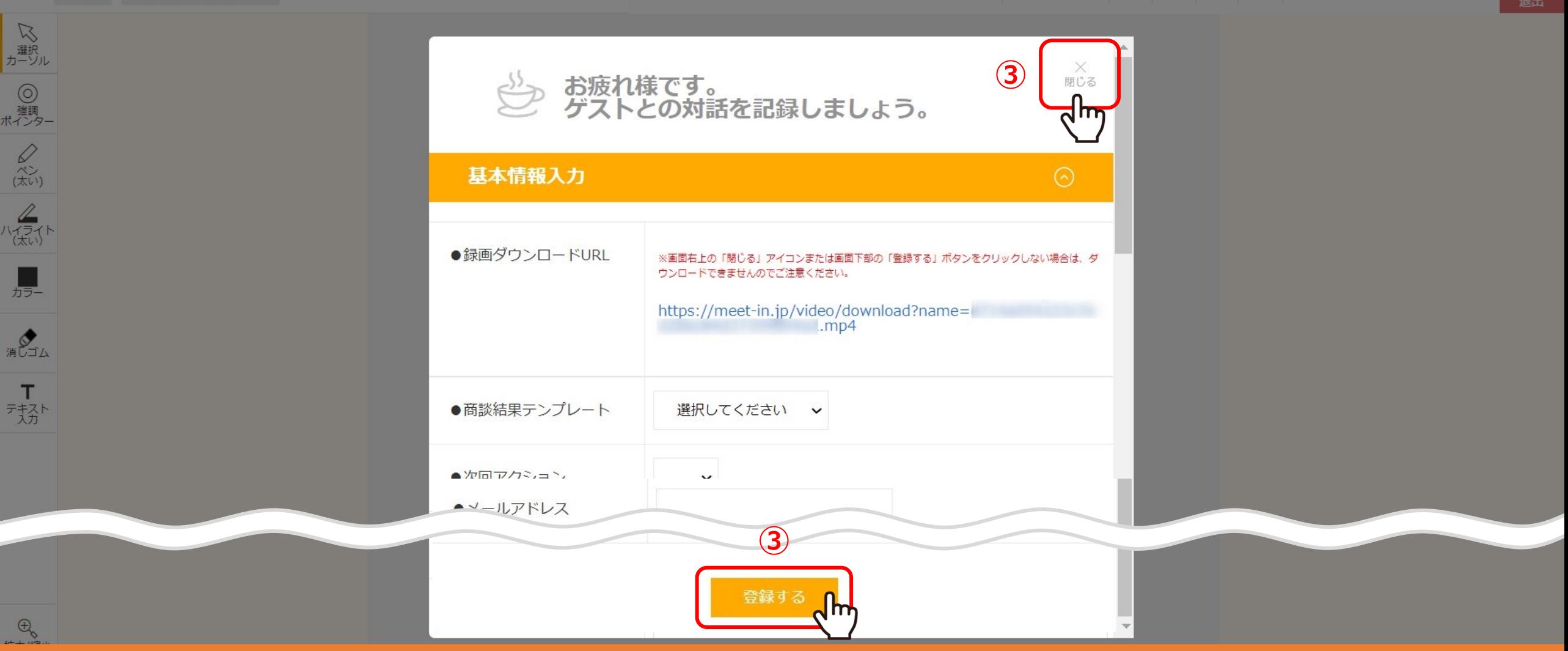

3この画面を閉じる際は、右上の「閉じる」または画面下部の「登録する」をクリックします。

※いずれかをクリックしない場合は、ダウンロードができなくなってしまいますので、ご注意ください。

 $l$ .mp4

## ○ 動画ファイル作成中

録画機能をご利用頂きましてありがとうございます。 ただいま録画のファイルを作成しておりますので、恐れ入りますが 少し時間をおいてから、下記「録画データ保存先URL」に再度アクセスして頂ければと存じます。

またリンクを数回クリックしても、別タブで同じ画面が開き続いてしまう場合、 録画ファイルが作成されていない状態ですので、お手数ですが、以下の手順で 再度、録画ファイルをダウンロードして頂けますと幸いです。

1. meet inにログイン

■「録画データ保存先URL」

**④**

2. TOP画面のヘッダーメニュー「履歴」⇒「接続履歴一覧」をクリック

3. 録画をした履歴の詳細をクリック

https://meet-in.jp/video/download?name=

4. 録画ダウンロードURLの項目に記載されているURLをクリック

④別タブで動画ファイル作成中の画面が表示された場合は、 少し時間をおいてから、表⽰された「録画データ保存先URL」をクリックします。

※URLをクリックしても、別タブで同じ画面が開き続けてしまう場合は、まだ録画ファイルが作成されていない状態ですので、一度この画面を閉じます。 ※録画の時間によって、反映されるまでにお時間を要しますので、ご了承ください。 5

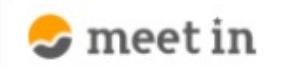

## □ 資料ファイル 電子契約設定 Ĥ

**⑤**

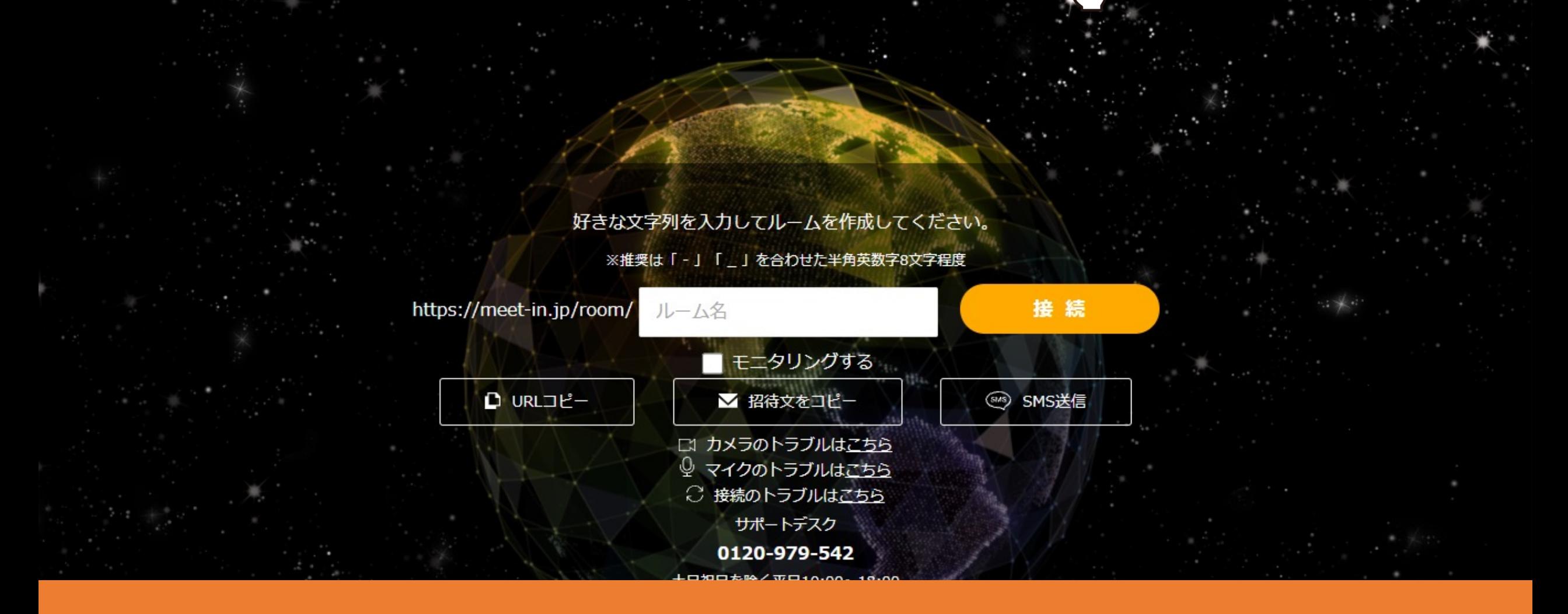

⑤改めて録画データを確認する場合は、TOP画⾯上の「履歴」をクリックします。

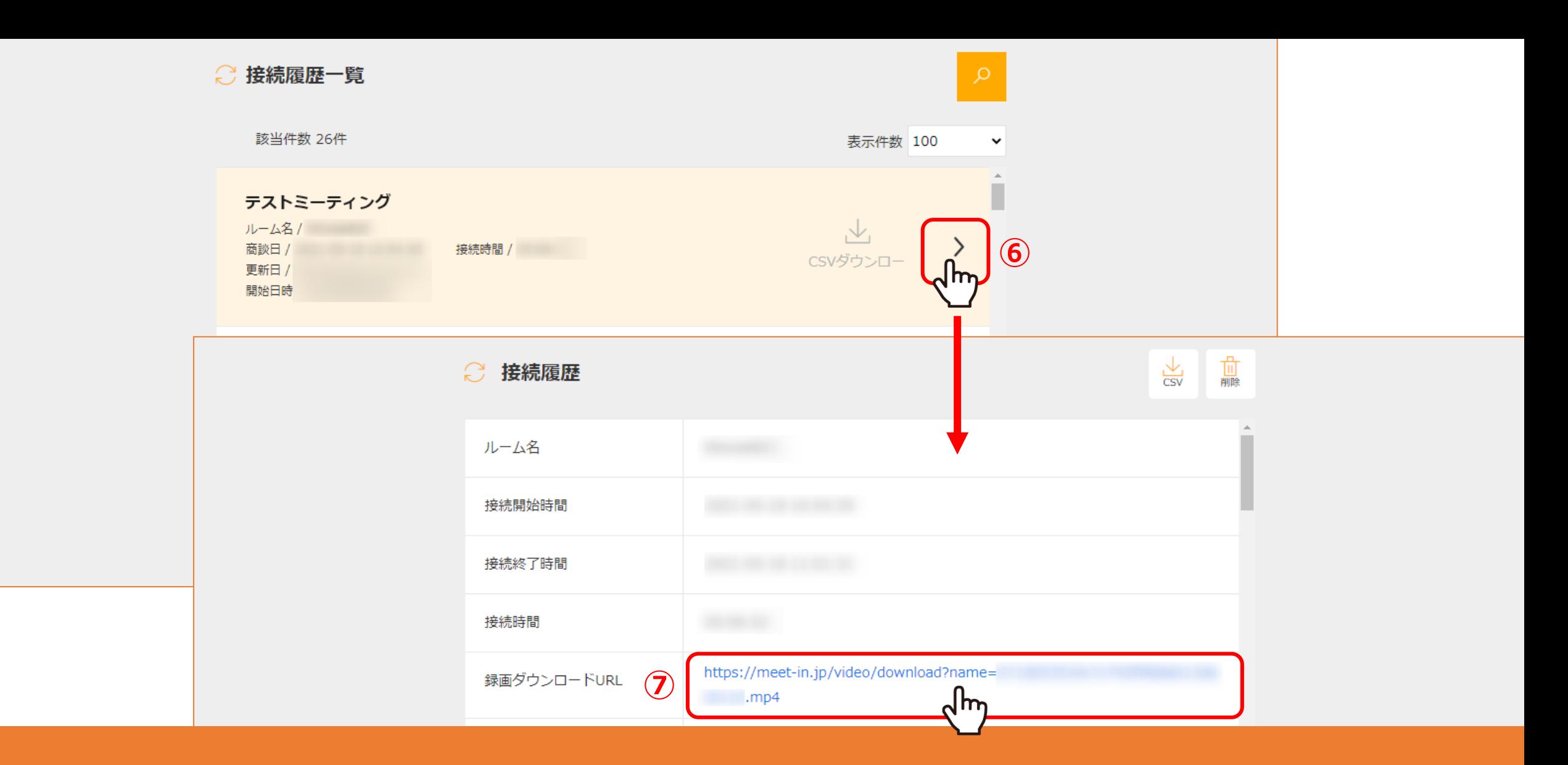

⑥接続履歴⼀覧に遷移し、確認したい履歴の「>」をクリックします。

⑦接続履歴の詳細画⾯に遷移しますので、録画ダウンロードURLをクリックすると、録画データをダウンロードできます。